## **Inlogproces:**

- 1) Surf naar: eam.healthdata.be
- 2) Druk op login

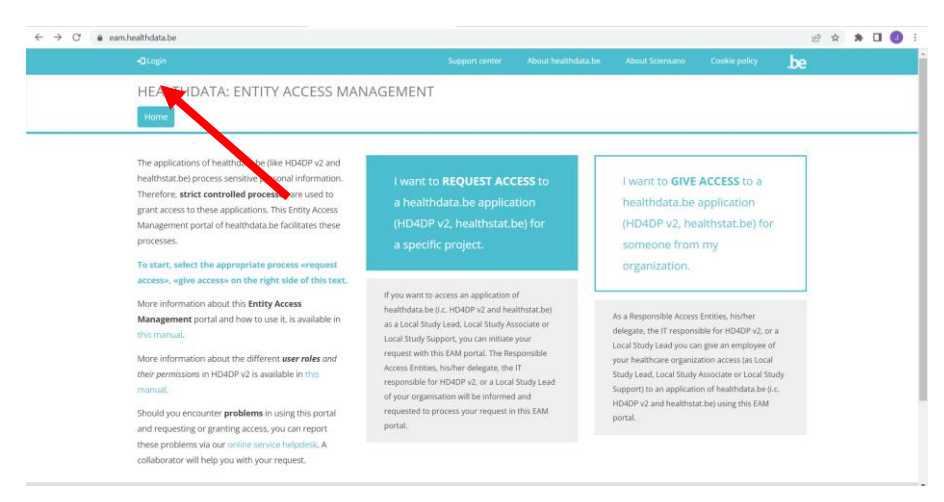

3) Log in via Itsme

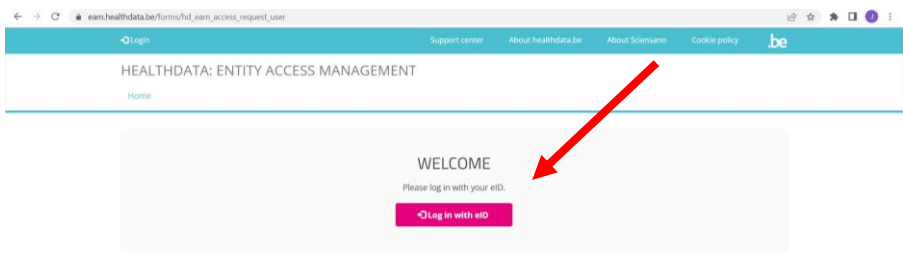

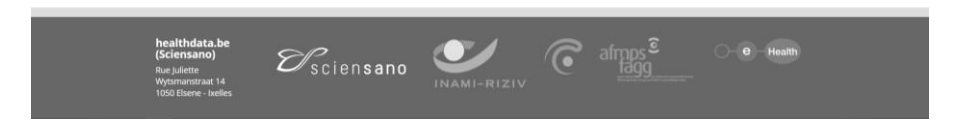

- 4) U kan aanmelden als burger.
- 5) Eens ingelogd krijgt u volgend scherm te zien: Ga naar 'My Profile' (links boven)

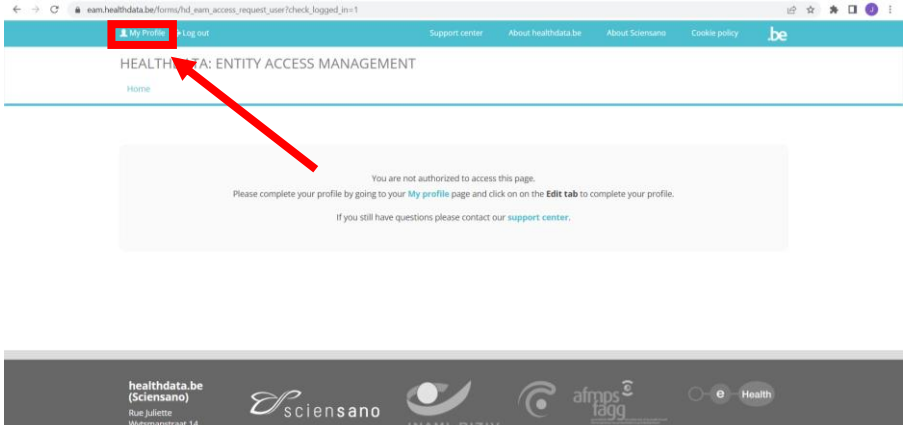

6) Druk op Edit om uw profiel te vervolledigen.

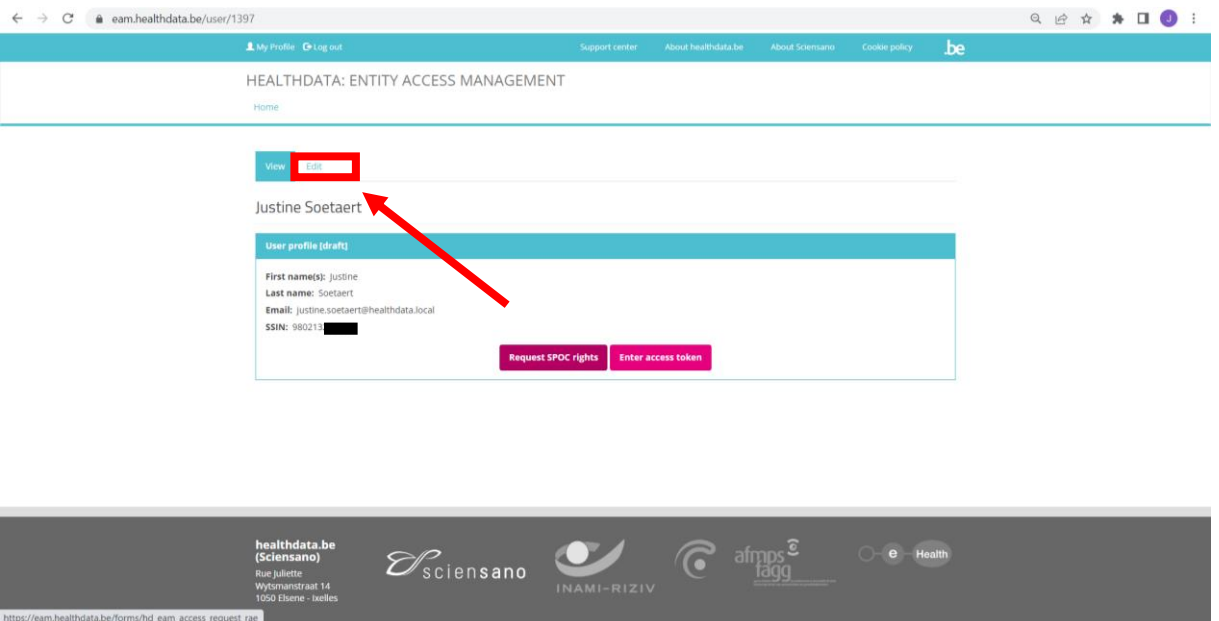

- 7) Vervolledig uw profiel
	- a. Vul uw Riziv-nummer in (onder NIHDI)
	- b. Kies organisatie: 333333333-General Practitioners (333333333)
	- c. Vul een ander, correct, emailadres in
	- d. Verander state in 'validation Requested'
	- e. Save

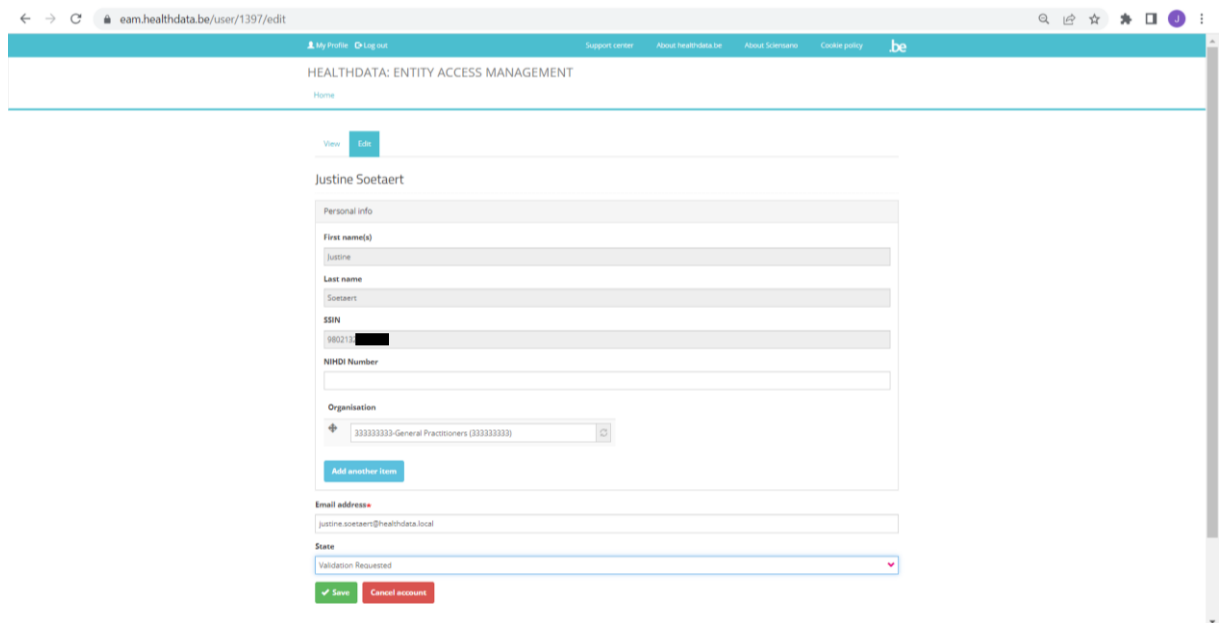

8) U hebt succesvol uw profiel aangemaakt. Wij keuren het zo snel als mogelijk goed, waarna u toegang hebt tot de feedback.

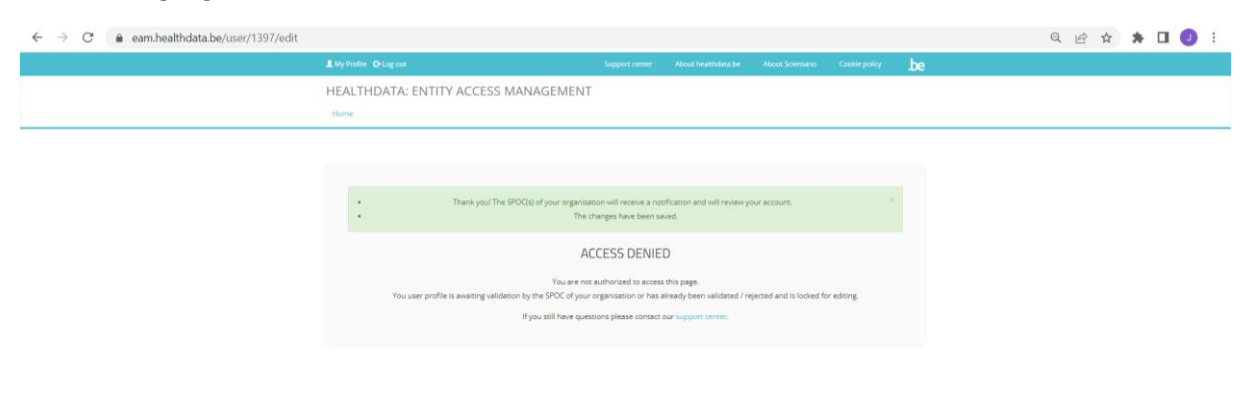

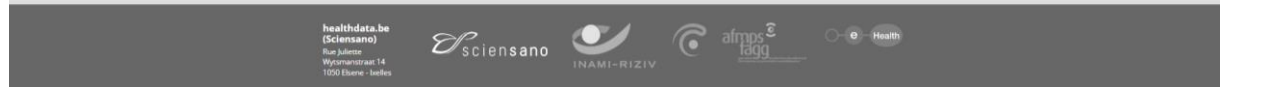